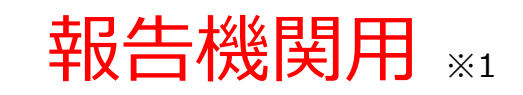

※1 報告機関:病院、診療所、歯科診療所、助産所、薬局

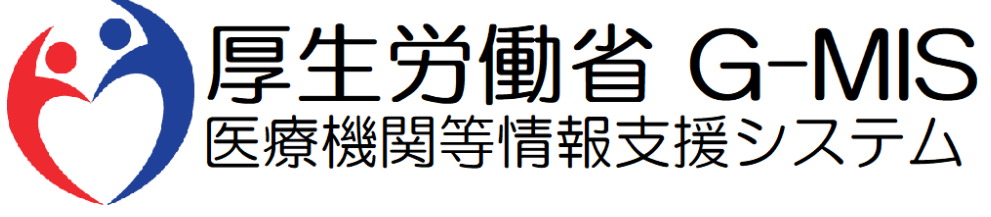

# 医療機能・薬局機能情報提供制度 新規ユーザ登録申請 操作マニュアル Ver 2.10

令和6年3月25日

## **改訂履歴**

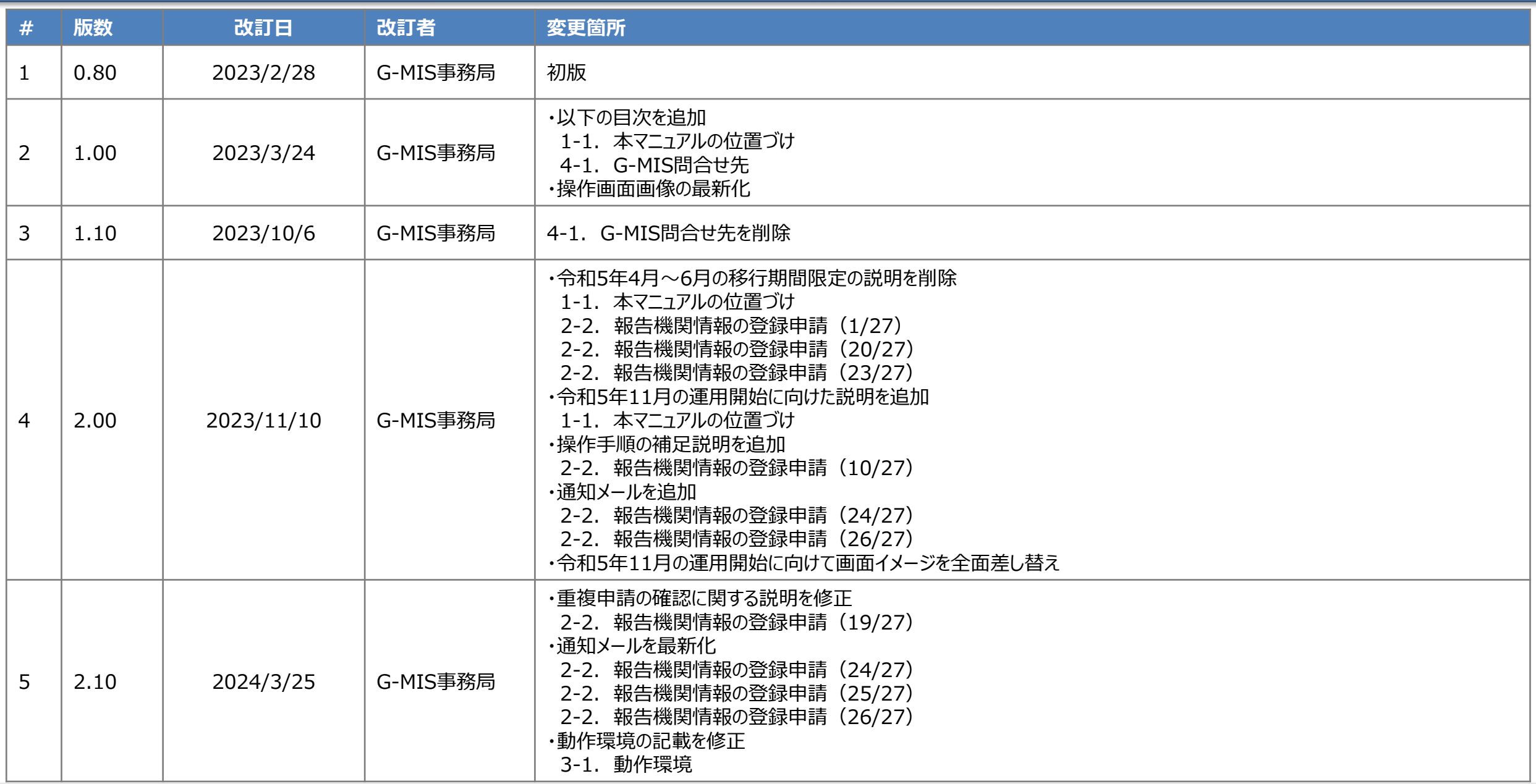

## **目次**

## 1. はじめに

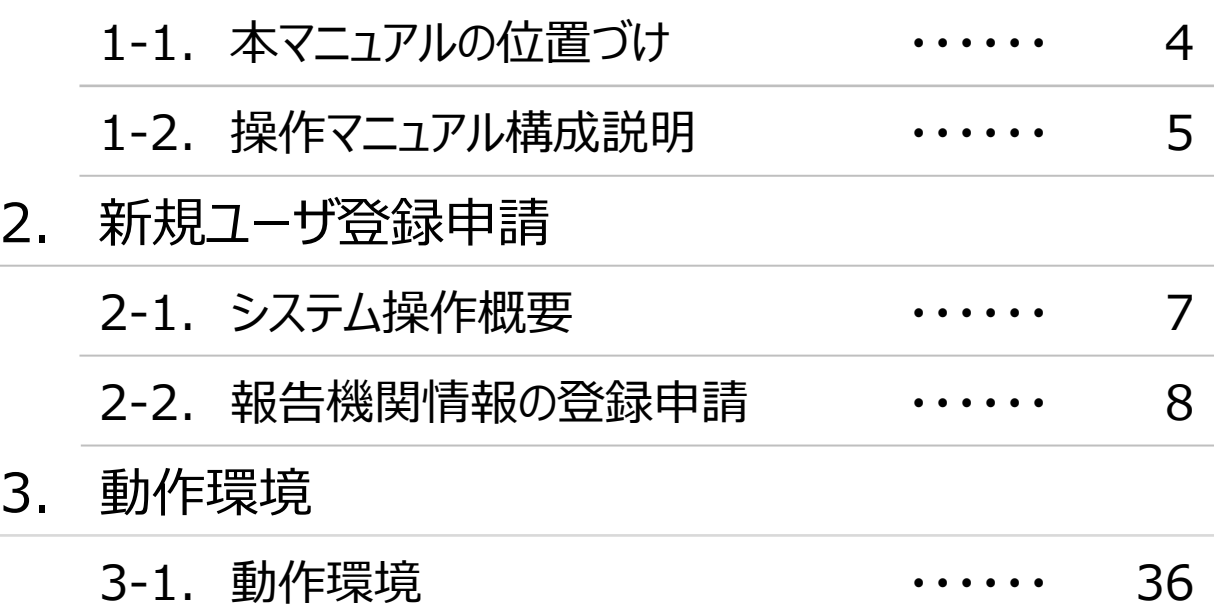

# 1. はじめに

## **1. はじめに 1-1. 本マニュアルの位置づけ**

- ◼ 本資料は、医療機能・薬局機能情報提供制度の報告機関向けのG-MIS操作マニュアルです。 なお、G-MIS操作以外の制度運営に関する内容は説明対象外です。
- 本マニュアルの対象者は以下を想定しております。
	- 医療機能・薬局機能情報提供制度の報告業務をG-MISを用いて初めて行う報告機関(病院等・薬局)に所属している方
	- G-MISを利用中だが、医療機能機能情報提供制度の報告業務を行うために必要な権限が付与されていないユーザを利用中の方 (権限が無い場合の画面イメージは以下の図に示すとおり)

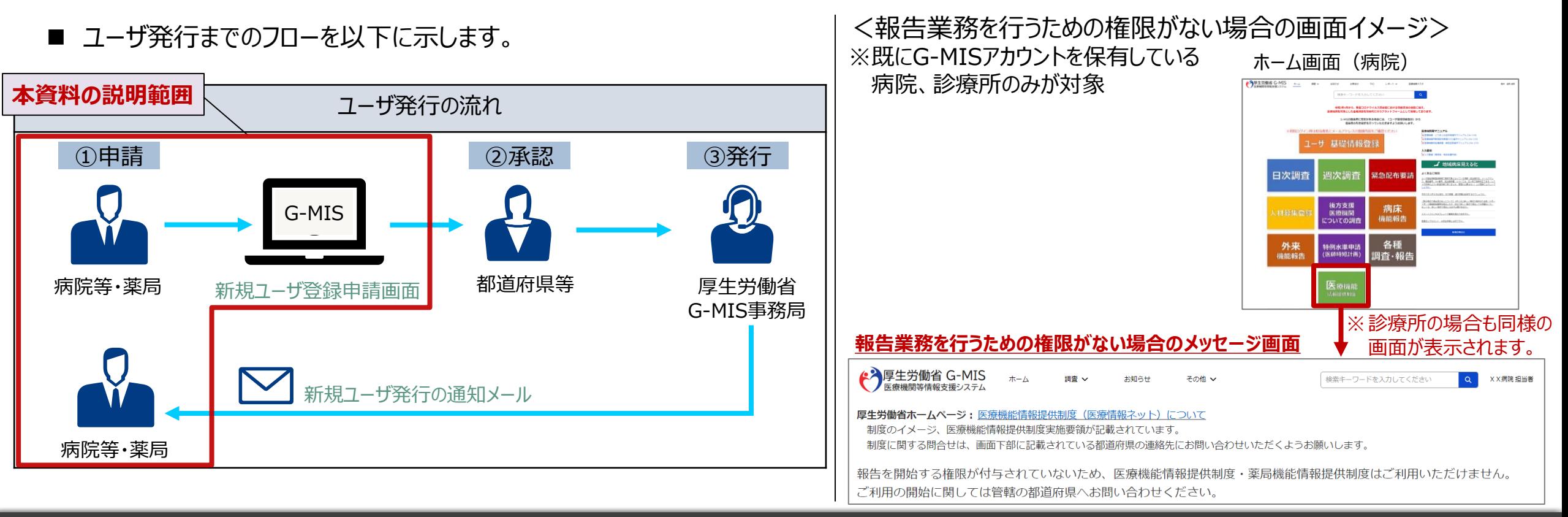

**1. はじめに 1-2. 操作マニュアル構成説明**

■ 本資料では、G-MIS画面の操作について以下①~④の構成で説明します。

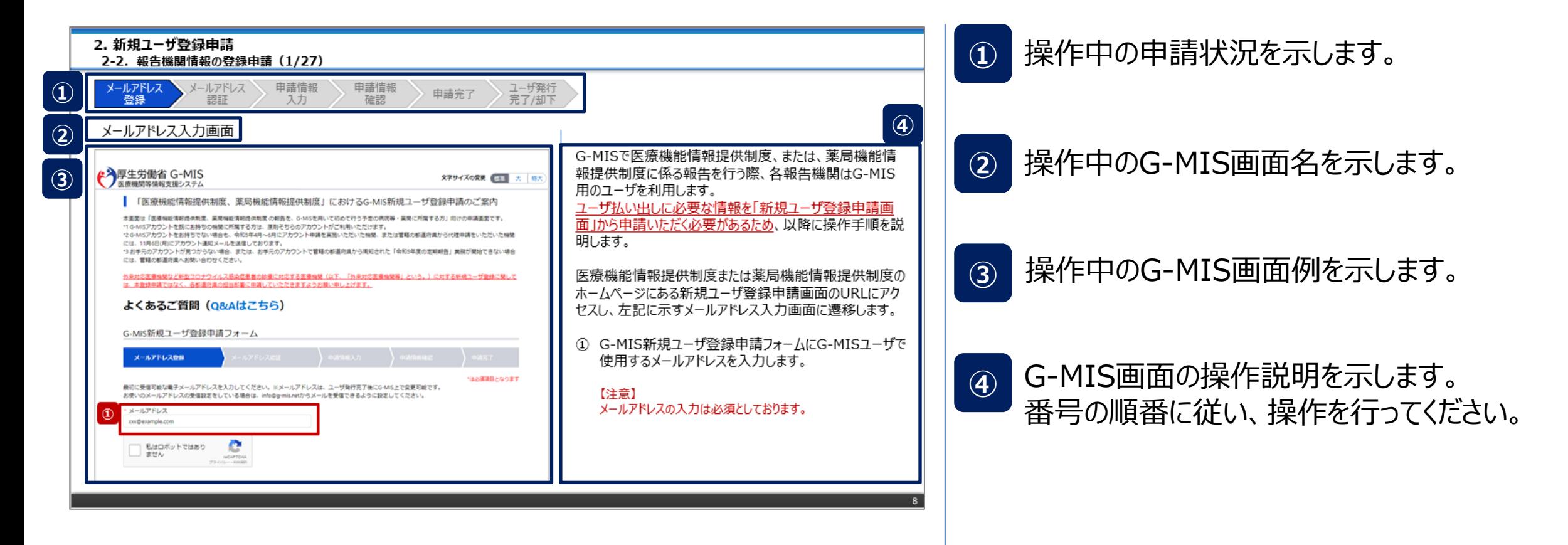

# 2. 新規ユーザ登録申請

## **2. 新規ユーザ登録申請**

③ 新規報告を開始する

#### **2-1. システム操作概要**

■ 報告内容の登録開始までのシステム操作概要として、3つのパートに分けて図示します。 ① 新規ユーザ登録申請を行う **→ 2-2. 報告機関情報の登録申請(P8~)** ② G-MISにログインする ※別途、ログインマニュアル及び新規報告マニュアルを参照してください。

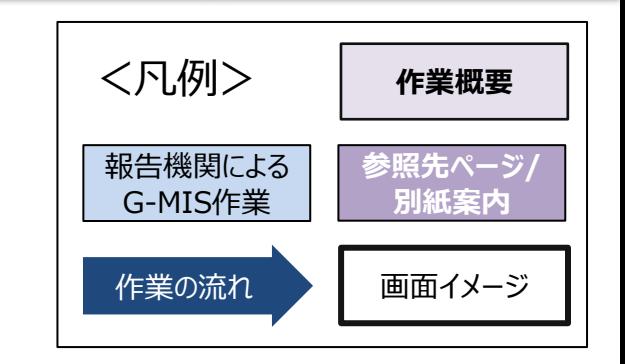

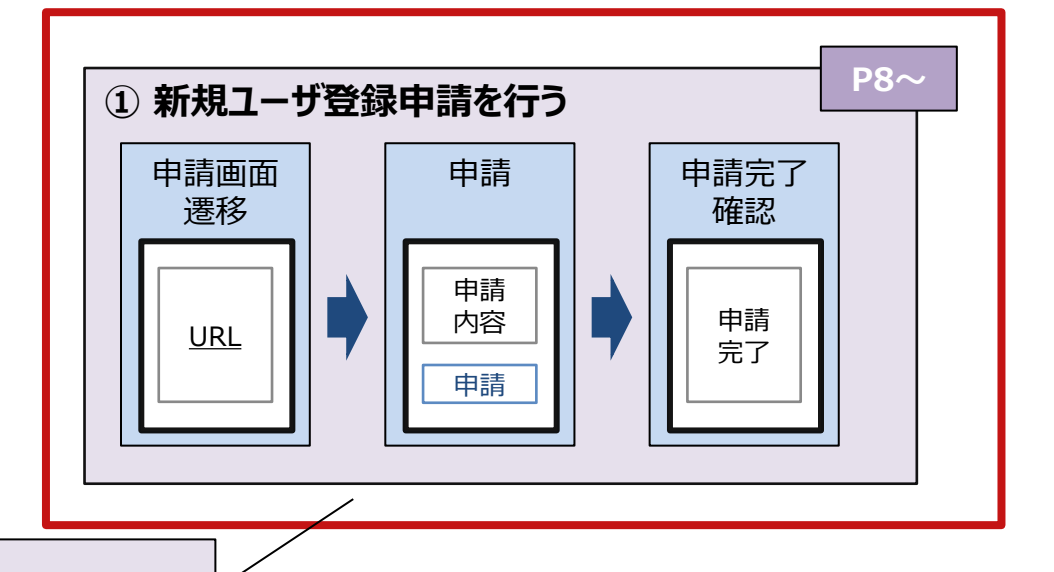

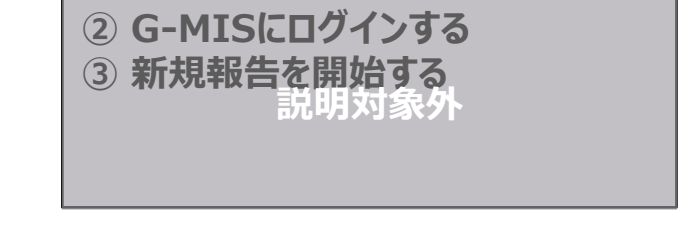

**本資料の説明範囲**

**2. 新規ユーザ登録申請**

#### **2-2. 報告機関情報の登録申請(1/27)**

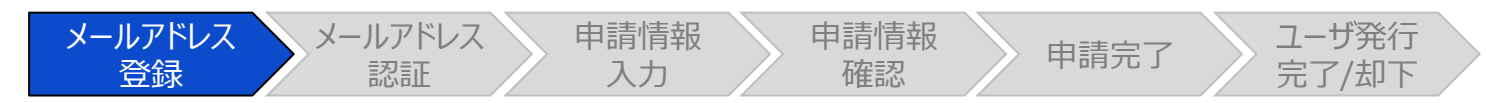

## メールアドレス入力画面

▲ 全厚生労働省 G-MIS 文字サイズの変更 標準 大 特大 医療機関等情報支援システム 「医療機能情報提供制度、薬局機能情報提供制度」におけるG-MIS新規ユーザ登録申請のご案内 本画面は「医療機能情報提供制度、薬局機能情報提供制度 の報告を、G-MISを用いて初めて行う予定の病院等・薬局に所属する方」向けの申請画面です。 \*1 G-MISアカウントを既にお持ちの機関に所属する方は、原則そちらのアカウントがご利用いただけます。 \*2 G-MISアカウントをお持ちでない場合も、令和5年4月~6月にアカウント申請を実施いただいた機関、または管轄の都道府県から代理申請をいただいた機関 には、11月6日(月)にアカウント通知メールを送信しております。 \*3 お手元のアカウントが見つからない場合、または、お手元のアカウントで管轄の都道府県から周知された「令和5年度の定期報告」業務が開始できない場合 には、管轄の都道府県へお問い合わせください。 外来対応医療機関など新型コロナウイルス感染症患者の診療に対応する医療機関(以下、「外来対応医療機関等」という。)に対する新規ユーザ登録に関して は、本登録申請ではなく、各都道府県の担当部署に申請していただきますようお願い申し上げます。 よくあるご質問 (Q&Aはこちら) G-MIS新規ユーザ登録申請フォーム メールアドレス登録 最初に受信可能な電子メールアドレスを入力してください。※メールアドレスは、ユーザ発行完了後にG-MIS上で変更可能です。 お使いのメールアドレスの受信設定をしている場合は、info@g-mis.netからメールを受信できるように設定してください。 メールアドレス **①** xxx@example.com M 私はロボットではあり ません reCAPTCHA ブライバシー・利用規約

G-MISで医療機能情報提供制度、または、薬局機能情 報提供制度に係る報告を行う際、各報告機関はG-MIS 用のユーザを利用します。

ユーザ払い出しに必要な情報を「新規ユーザ登録申請画 面」から申請いただく必要があるため、以降に操作手順を説 明します。

医療機能情報提供制度または薬局機能情報提供制度の ホームページにある新規ユーザ登録申請画面のURLにアク セスし、左記に示すメールアドレス入力画面に遷移します。

① G-MIS新規ユーザ登録申請フォームにG-MISユーザで 使用するメールアドレスを入力します。

【注意】 メールアドレスの入力は必須としております。

\*は必須項目となります

**2. 新規ユーザ登録申請 2-2. 報告機関情報の登録申請(2/27)**メールアドレス メールアドレス 申請情報 申請情報 請情報 <mark>〉</mark> 申請完了 <mark>〉 ユーザ発行</mark><br>確認 申請完了 完了/却下 登録 認証 入力 メールアドレス入力画面 を入れます。 ← 厚生労働省 G-MIS 文字サイズの変更 標準 大 特大 医療機関等情報支援システム 「医療機能情報提供制度、薬局機能情報提供制度」におけるG-MIS新規ユーザ登録申請のご案内 本画面は「医療機能情報提供制度、薬局機能情報提供制度 の報告を、G-MISを用いて初めて行う予定の病院等・薬局に所属する方」向けの申請画面です。 \*1 G-MISアカウントを既にお持ちの機関に所属する方は、原則そちらのアカウントがご利用いただけます。 \*2 G-MISアカウントをお持ちでない場合も、令和5年4月~6月にアカウント申請を実施いただいた機関、または管轄の都道府県から代理申請をいただいた機関 には、11月6日(月)にアカウント通知メールを送信しております。 \*3 お手元のアカウントが見つからない場合、または、お手元のアカウントで管轄の都道府県から周知された「令和5年度の定期報告」業務が開始できない場合 には、管轄の都道府県へお問い合わせください。 外来対応医療機関など新型コロナウイルス感染症患者の診療に対応する医療機関(以下、「外来対応医療機関等」という。)に対する新規ユーザ登録に関して は、本登録申請ではなく、各都道府県の担当部署に申請していただきますようお願い申し上げます。 よくあるご質問 (Q&Aはこちら) G-MIS新規ユーザ登録申請フォーム メールアドレス登録 \*は必須項目となります 最初に受信可能な電子メールアドレスを入力してください。※メールアドレスは、ユーザ発行完了後にG-MIS上で変更可能です。 お使いのメールアドレスの受信設定をしている場合は、info@g-mis.netからメールを受信できるように設定してください。 \* メールアドレス xxx@example.com **②** W 私はロボットではあり ません reCAPTCHA ブライバシー·利用提約

② 「私はロボットではありません」のチェックボックスにチェック

**2. 新規ユーザ登録申請 2-2. 報告機関情報の登録申請(3/27)**

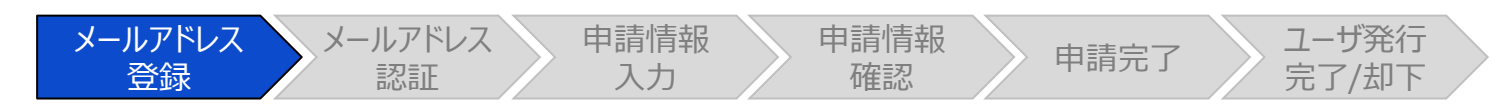

メールアドレス入力画面

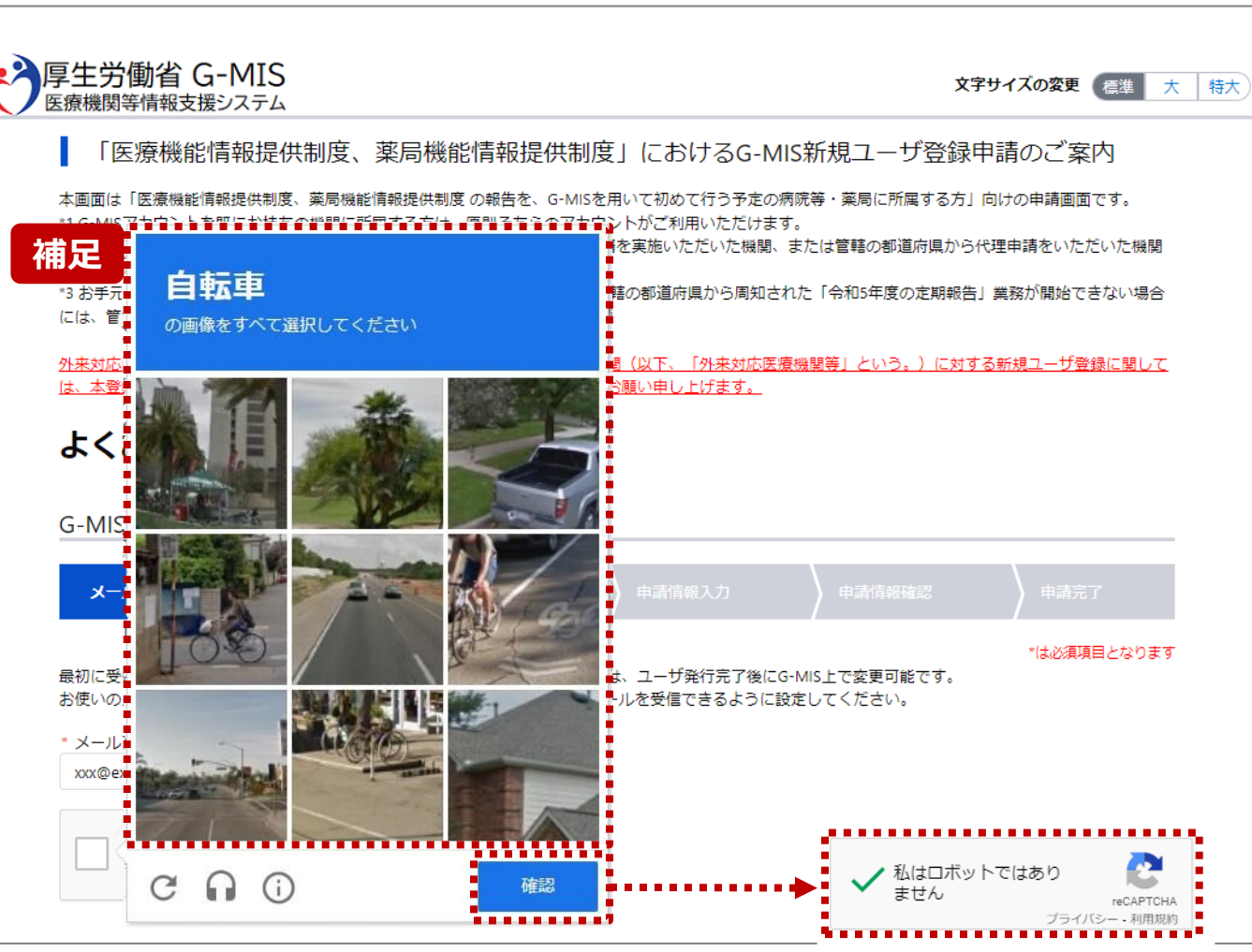

【補足:ロボット操作であるかの確認画面について】 チェックボックスにチェックを入れた際、複数の画像が並べられ た画面が表示される場合があります。

青枠に記載された指示に従い対象の画像を選択してくださ い。

左記画面の場合は、自転車の画像をすべて選択します。

画像を選択し、「確認」ボタンをクリックすると、正しく画像を 選択できているか確認が行われます。

正しく画像を選択できている場合は、「私はロボットではあり ません。」の横にチェックが入ります。

画像選択が誤っていた場合は、別の画像が表示され、再度 選択対象画像が指示されるため、やり直してください。

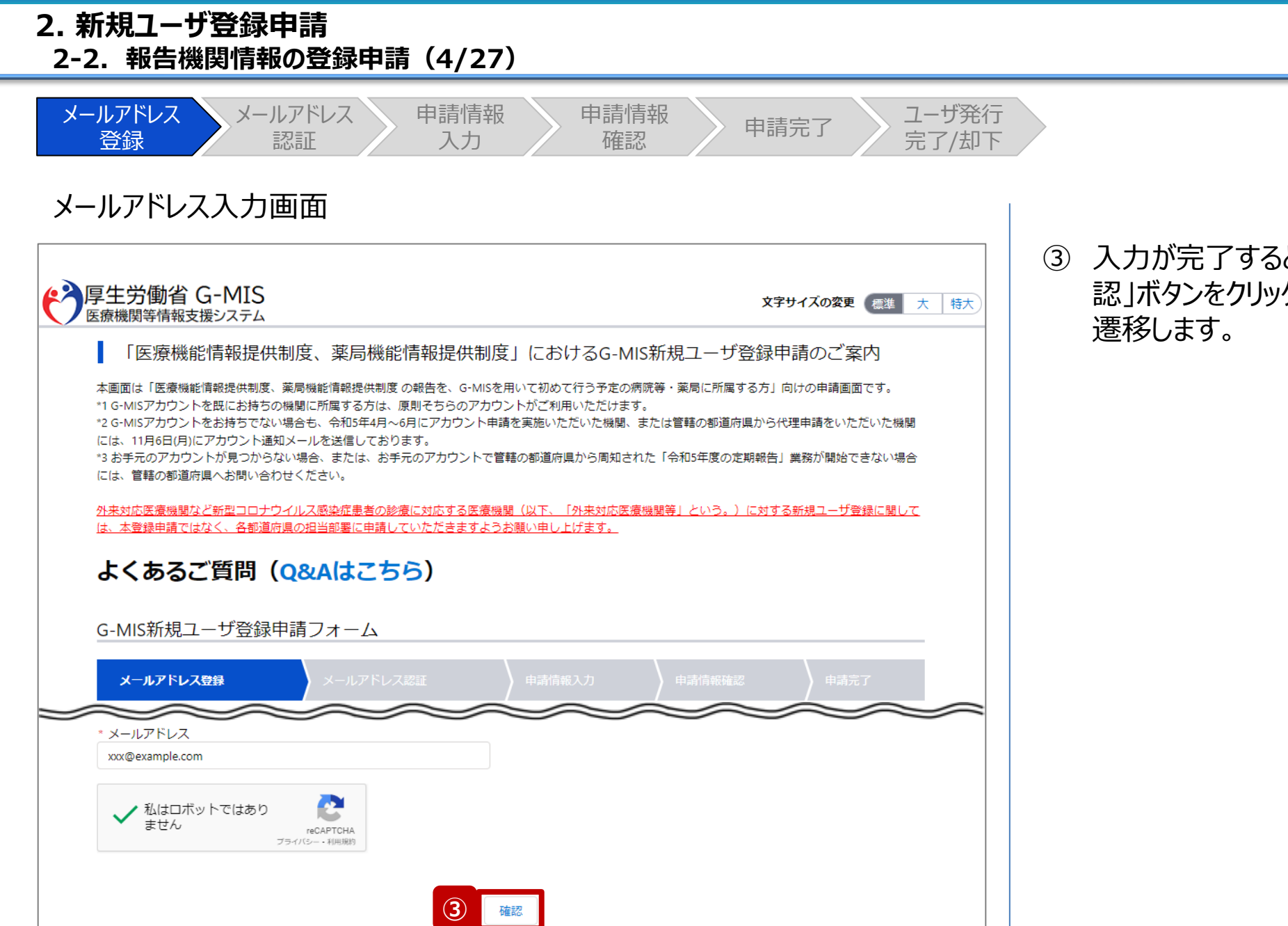

③ 入力が完了すると、「確認」ボタンが表示されます。「確 認」ボタンをクリックして、メールアドレス入力確認画面に **2. 新規ユーザ登録申請 2-2. 報告機関情報の登録申請(5/27)**

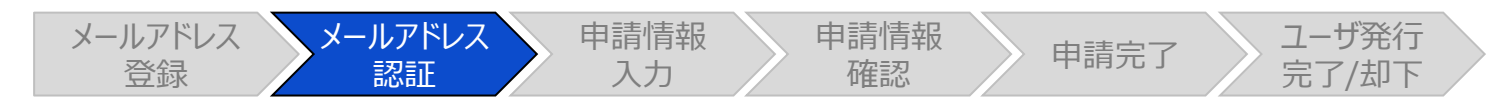

## メールアドレス入力確認画面

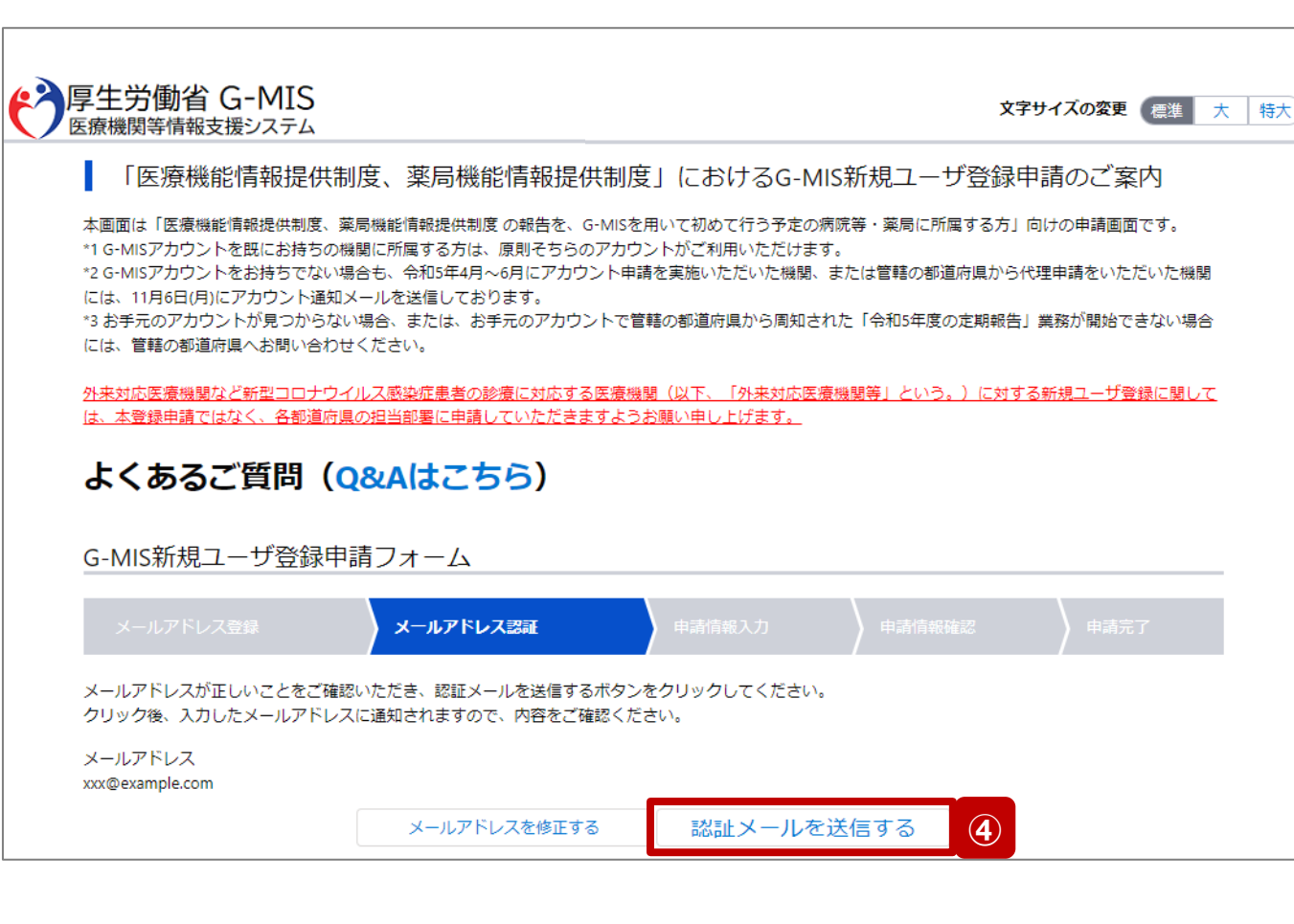

## 【注意】

ドメイン指定をされている場合は、「@g-mis.net」からのメールを受 信できるように設定してください。

④ 入力したメールアドレスを確認し、「認証メールを送信す る」ボタンをクリックして、入力したメールアドレス宛に認証 コード通知メールを送信します。

メールアドレスを修正する場合は、「メールアドレスを修 正する」ボタンをクリックして修正してください。修正後、 手順③から再開してください。

**2. 新規ユーザ登録申請 2-2. 報告機関情報の登録申請(6/27)**

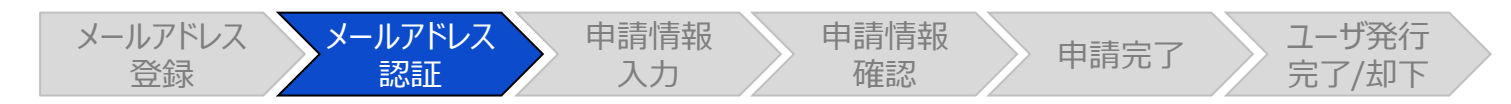

### 認証コード通知メール

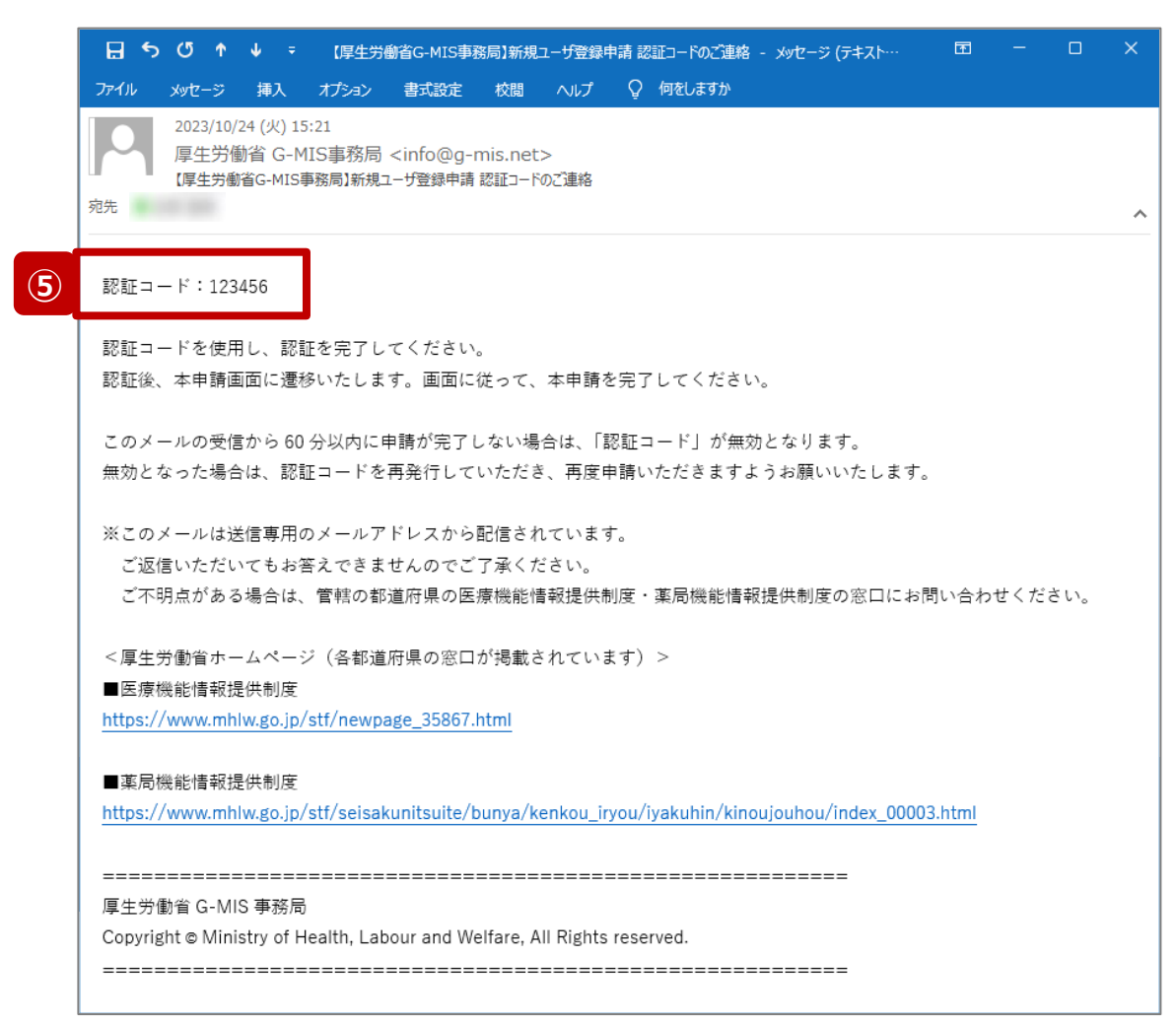

⑤ 受信した認証コード通知メールに記載されている6桁の 認証コードを控えます。

#### 【注意】

認証コード通知メールを受信してから60分以内に「申請完了」 ステータスまで操作を進めてください。 60分経過すると、最初からやり直しになります。

**2. 新規ユーザ登録申請 2-2. 報告機関情報の登録申請(7/27)**

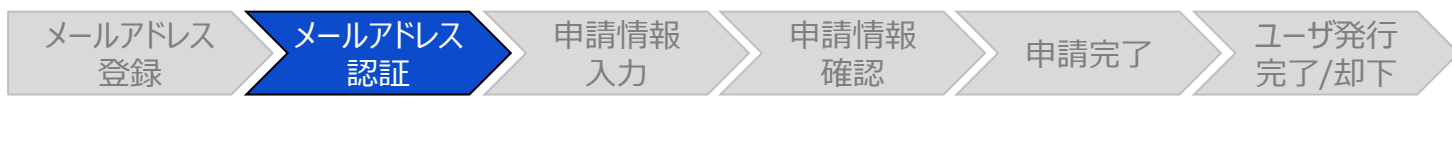

メールアドレス入力確認画面

← 厚生労働省 G-MIS 文字サイズの変更 標準 大 特大 医療機関等情報支援システム 「医療機能情報提供制度、薬局機能情報提供制度」におけるG-MIS新規ユーザ登録申請のご案内 本画面は「医療機能情報提供制度、薬局機能情報提供制度 の報告を、G-MISを用いて初めて行う予定の病院等・薬局に所属する方」向けの申請画面です。 \*1 G-MISアカウントを既にお持ちの機関に所属する方は、原則そちらのアカウントがご利用いただけます。 \*2 G-MISアカウントをお持ちでない場合も、令和5年4月~6月にアカウント申請を実施いただいた機関、または管轄の都道府県から代理申請をいただいた機関 には、11月6日(月)にアカウント通知メールを送信しております。 \*3 お手元のアカウントが見つからない場合、または、お手元のアカウントで管轄の都道府県から周知された「令和5年度の定期報告」業務が開始できない場合 よくあるご質問 (o&Aはこちら) G-MIS新規ユーザ登録申請フォーム メールアドレス認証 请情報確認 入力したメールアドレスに認証コードを送信しました。 受信したメールに記載されている6桁の認証コードを入力してください。 メールが受信できない場合は以下をご確認ください。 ・連絡先情報に入力したメールアドレスに誤りがある場合があります。入力したメールアドレスが正しいかをご確認ください。 ・ご利用のメールソフトによっては、通知メールが迷惑メールと判断されてしまう可能性がございます。迷惑メールフォルダをご確認ください。 ・ドメイン指定をされている場合は、「@g-mis.net」ドメインからのメールを受信できるよう設定してください。 メールアドレス xxx@example.com 認証コード: 123456 **⑥** 認証 メールアドレスを修正する 認証メールを送信する

⑥ 手順⑤で控えた6桁の認証コードを認証コード欄に入 力し、「認証」ボタンをクリックして、ユーザ登録申請情報 入力画面に遷移します。

認証に失敗した場合は、受信した認証コード通知メー ルに記載されている6桁の認証コードを確認し、再度入 力してください。

※認証コードが一致しない場合は「メールアドレスを修 正する」ボタンをクリックして、再度手順①から実施してく ださい。

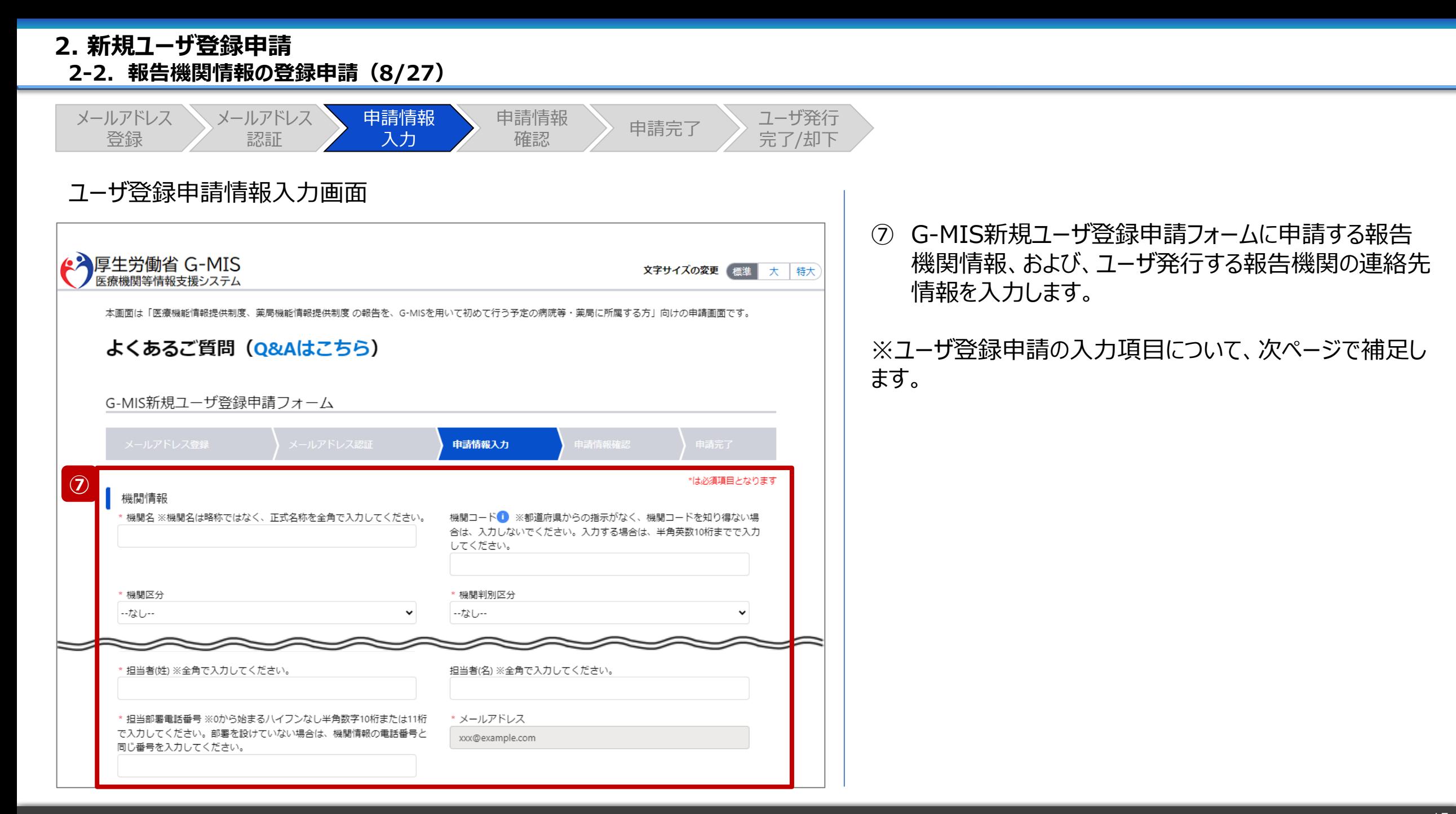

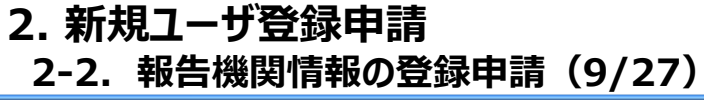

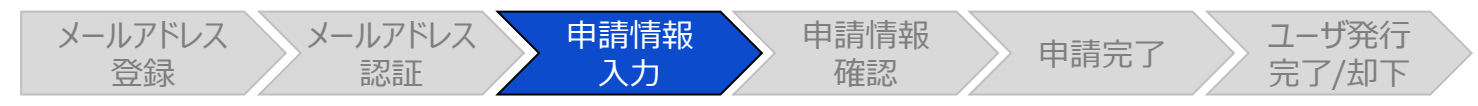

## ユーザ登録申請情報入力画面

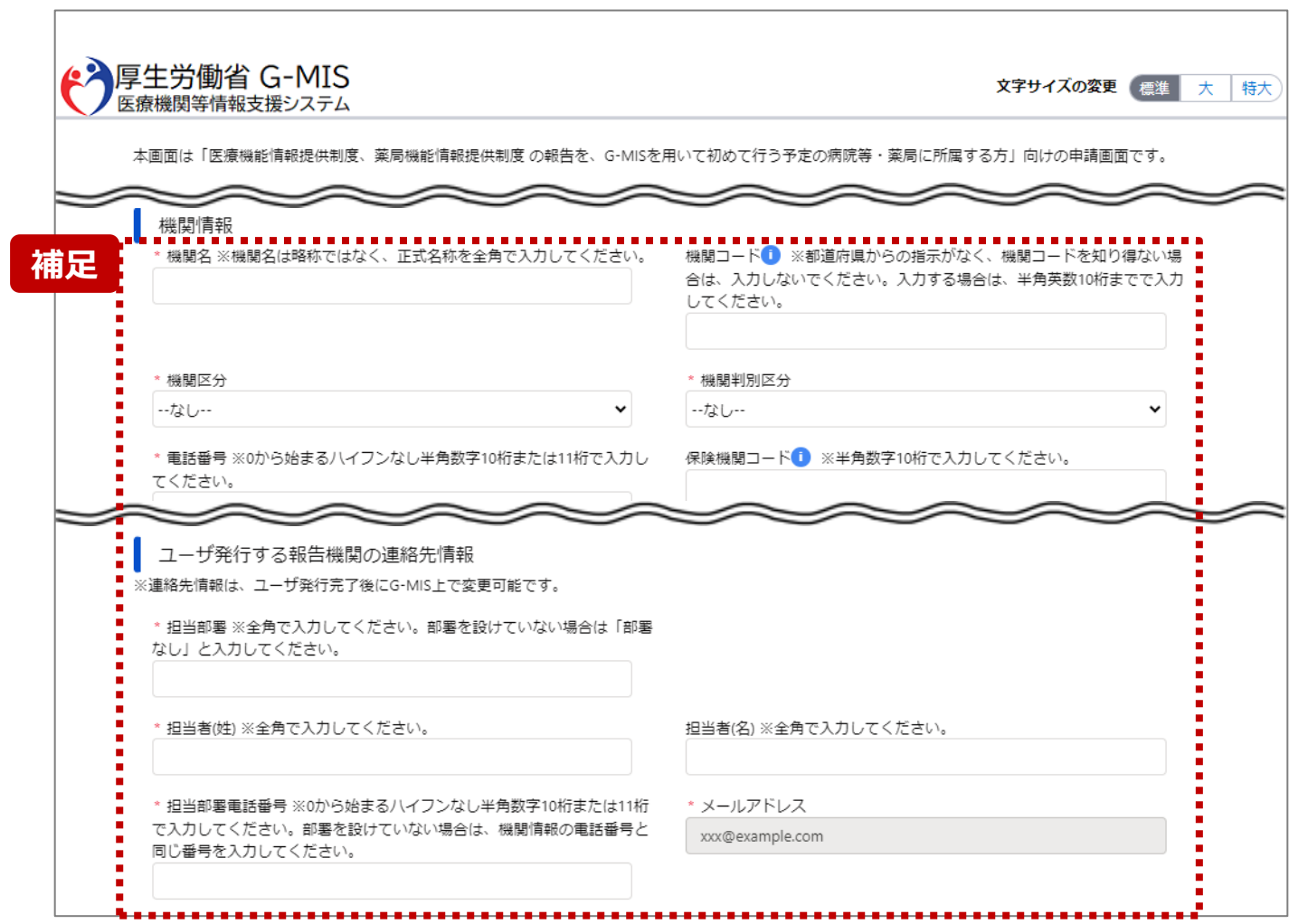

【補足:入力項目について】 ユーザ登録申請では以下の情報が必要です。 ご準備の上、入力してください。

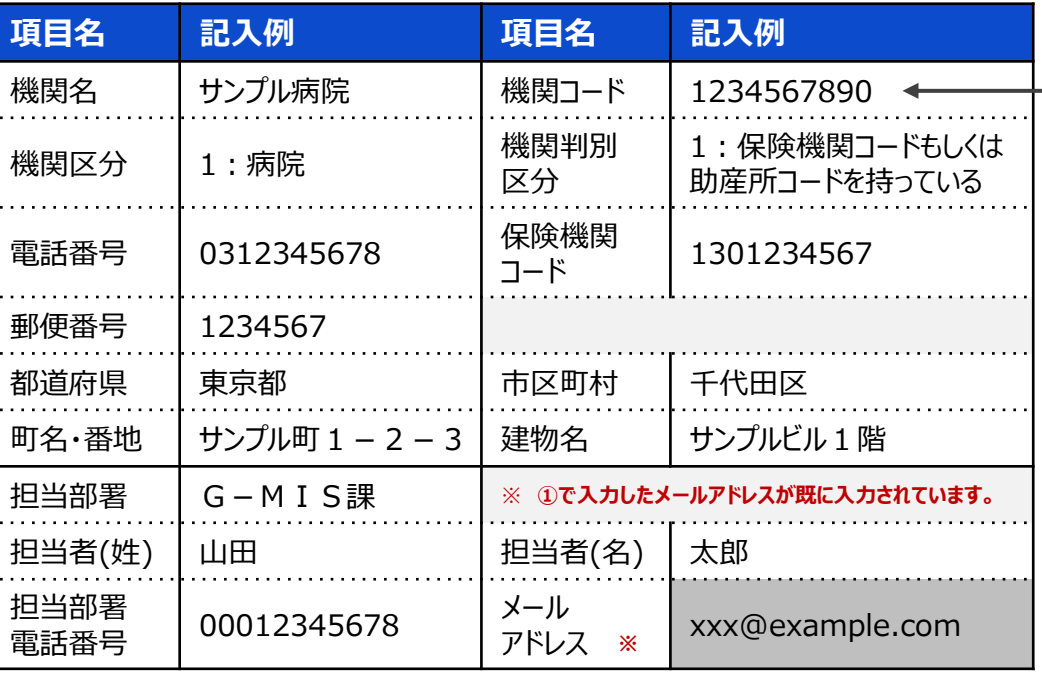

#### 【機関コード補足】

機関コードの入力については、都道府県からの指示に従ってください。 (都道府県からの指示がなく、機関コードを知り得ない場合は、空白でも構いませ ん。)

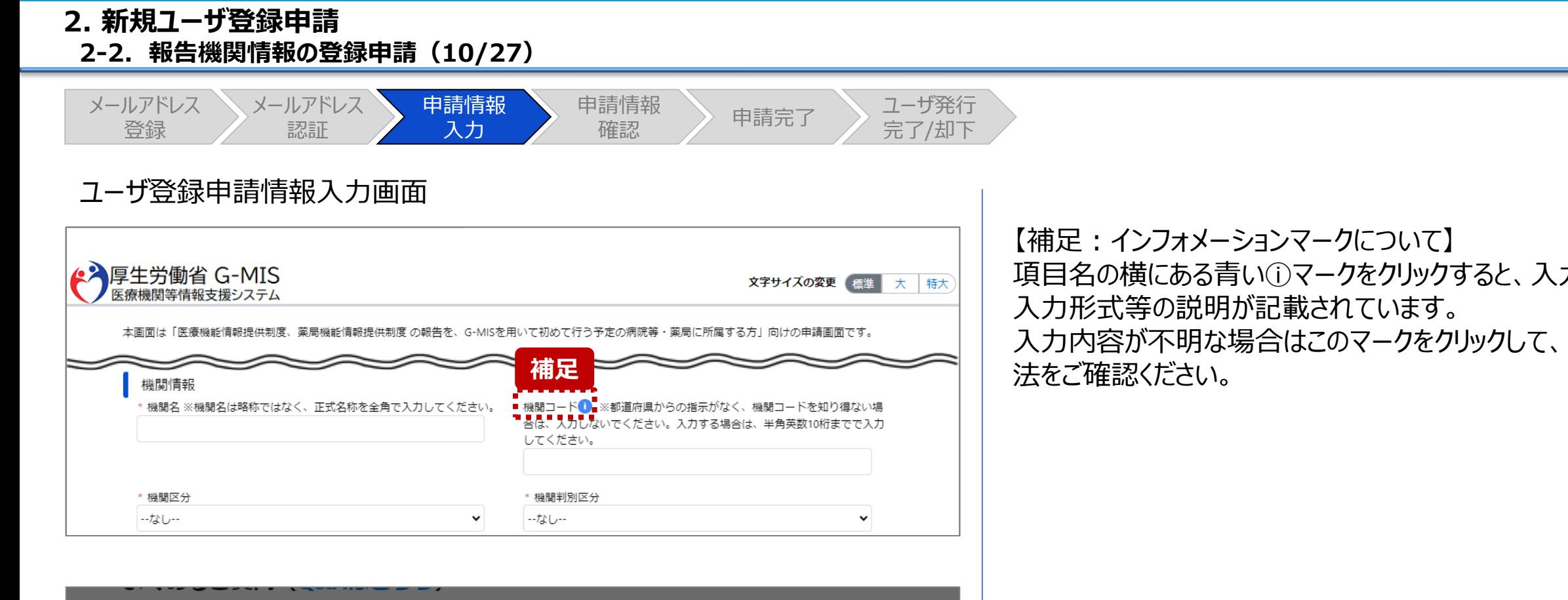

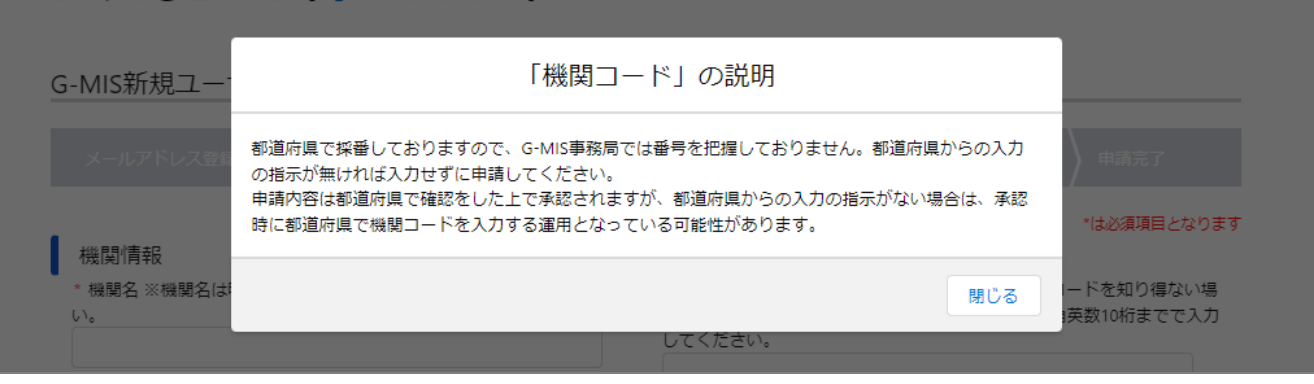

項目名の横にある青いⓘマークをクリックすると、入力項目の 入力内容が不明な場合はこのマークをクリックして、記載方

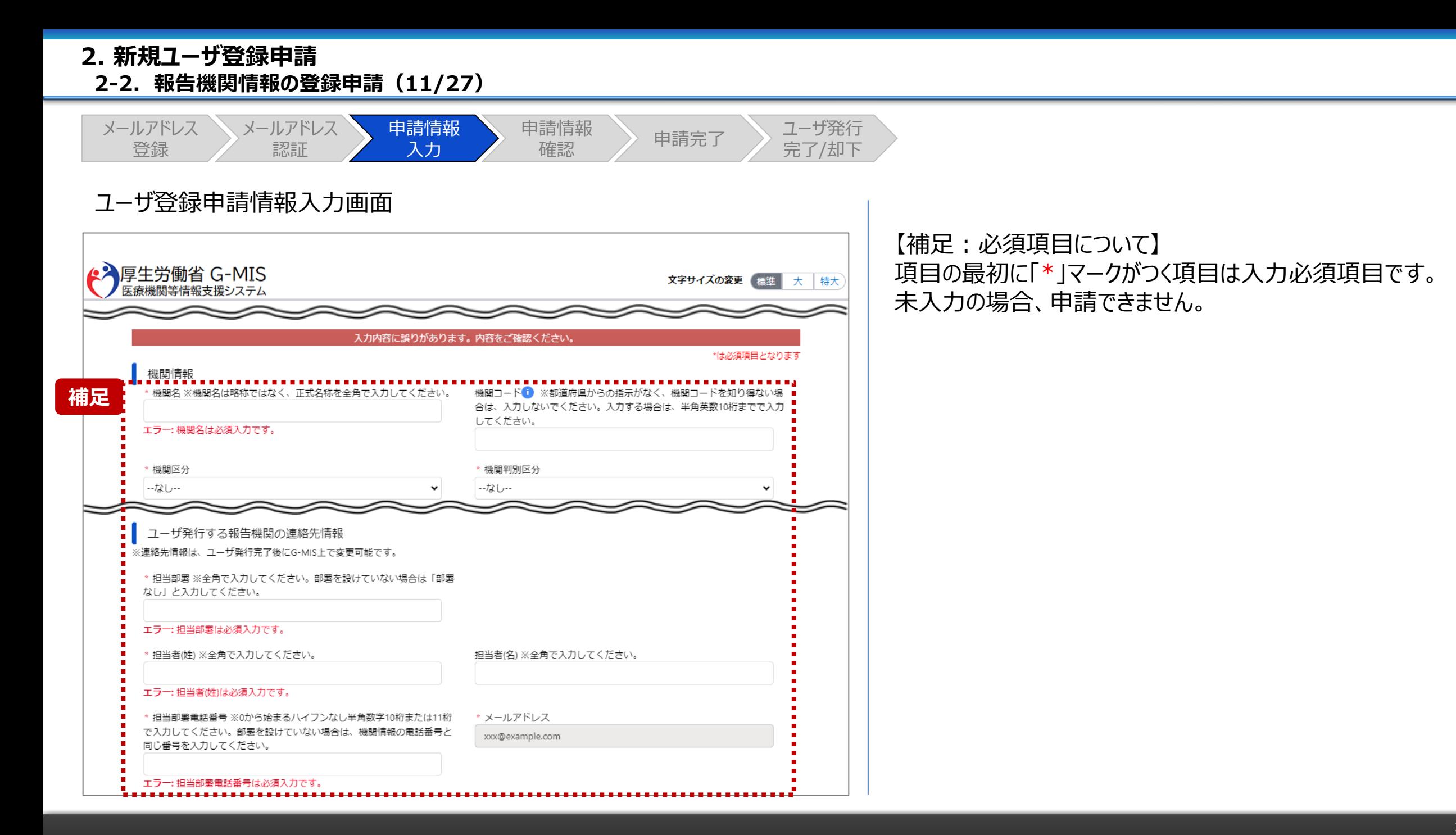

### **2. 新規ユーザ登録申請 2-2. 報告機関情報の登録申請(12/27)**

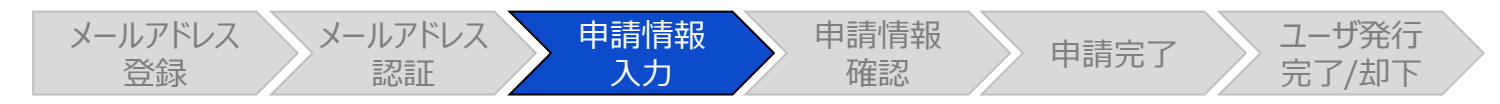

## ユーザ登録申請情報入力画面

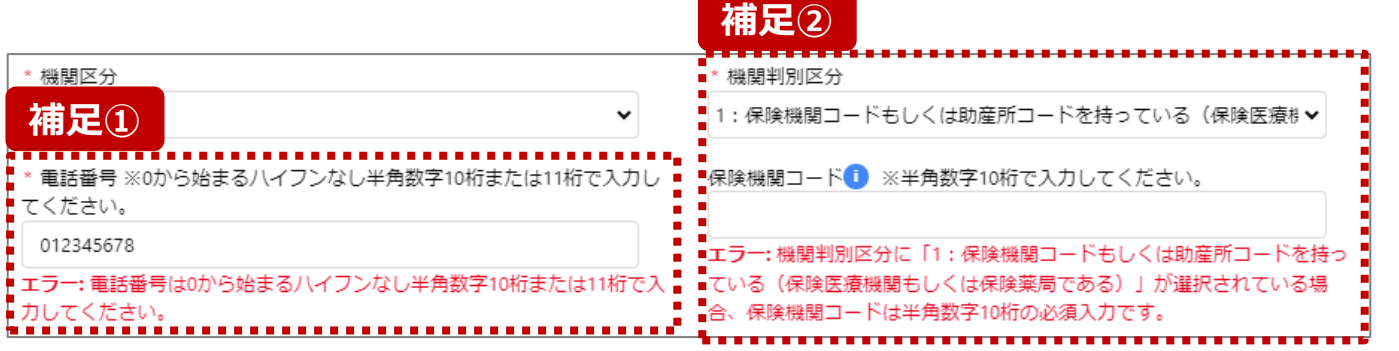

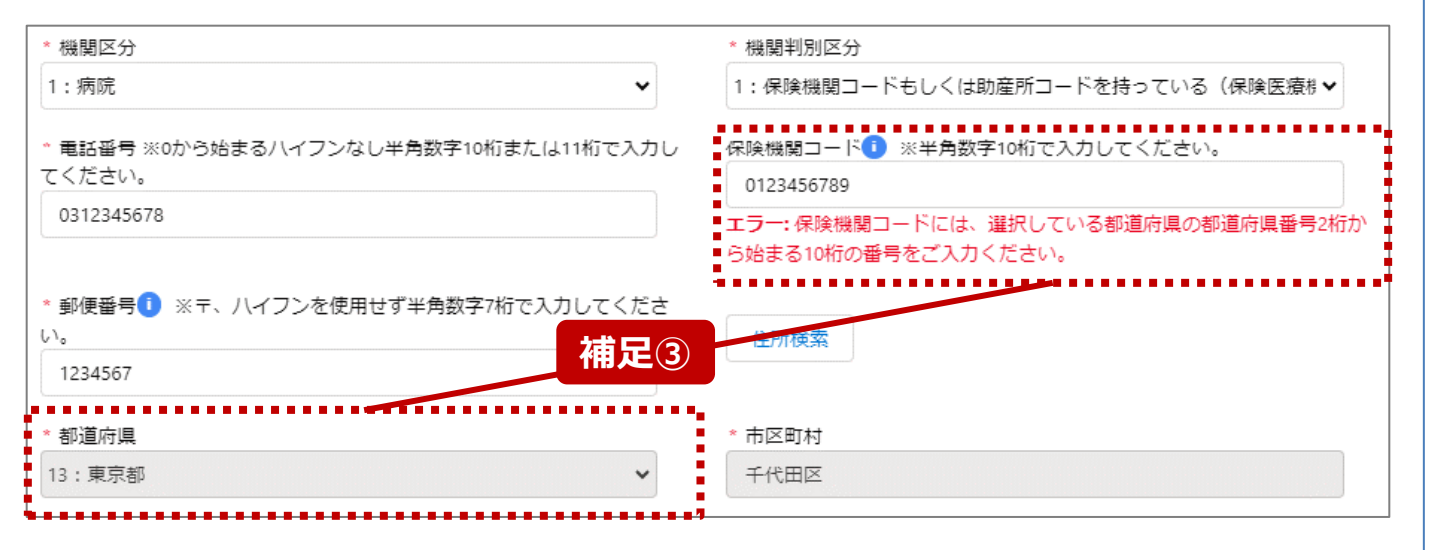

【補足:入力形式によるエラーについて】 左記に例示するように、項目の入力形式と異なるテキストや 数字を入力した場合、エラーメッセージが表示されます。

エラーメッセージの対応について、次ページ以降の補足①~ ③で説明します。

- 補足①:電話番号の桁数エラー
- 補足②:保険機関コードの入力チェックエラー
- 補足③:保険機関コードの都道府県番号エラー

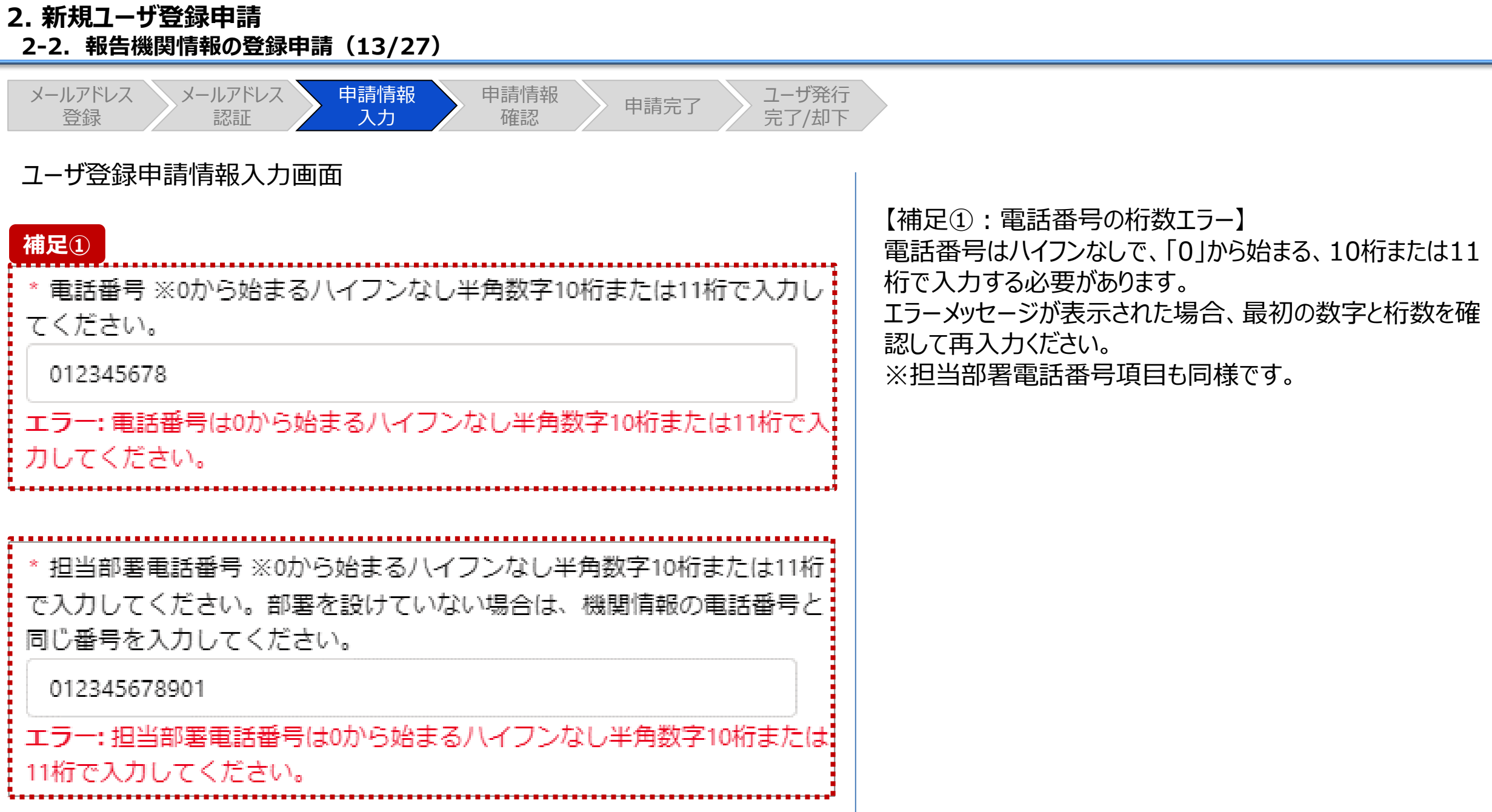

## **2. 新規ユーザ登録申請 2-2. 報告機関情報の登録申請(14/27)**

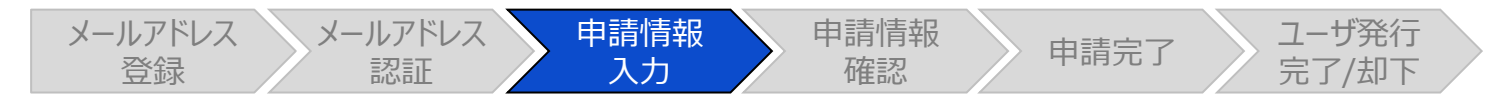

## ユーザ登録申請情報入力画面

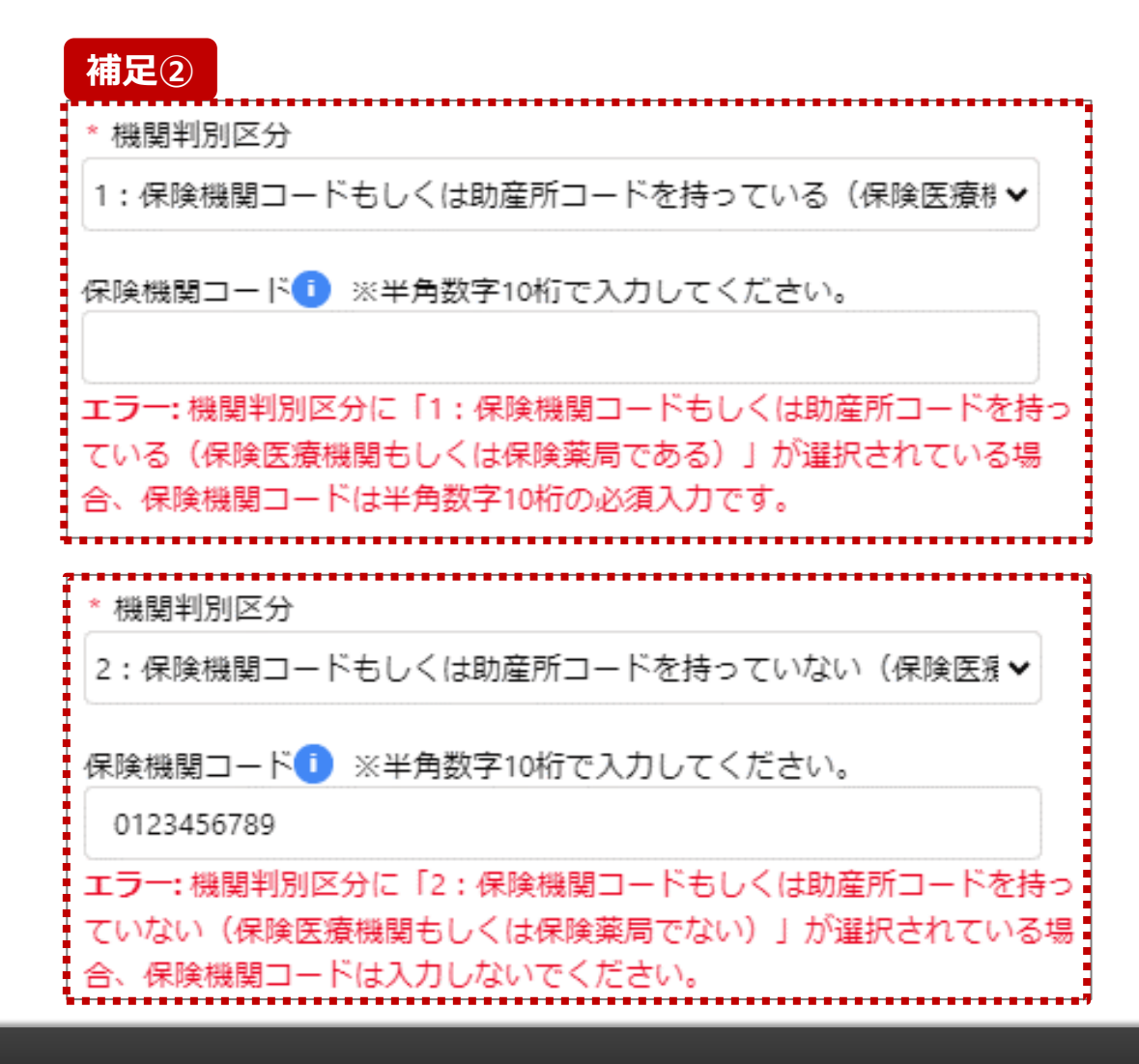

【補足②:保険機関コードの入力チェックエラー】 機関判別区分で選択した内容によって、保険機関コード項 目の入力チェックが行われます。

- 「1 : 保険機関コードもしくは助産所コードを持っている (保険医療機関もしくは保険薬局である)」 を選択した場合: 保険機関コードを入力してください。
- 「2 : 保険機関コードもしくは助産所コードを持っていない (保険医療機関もしくは保険薬局でない)」 を選択した場合: 保険機関コードの入力は不要です。 入力している場合は空白にしてください。

## **2. 新規ユーザ登録申請 2-2. 報告機関情報の登録申請(15/27)**

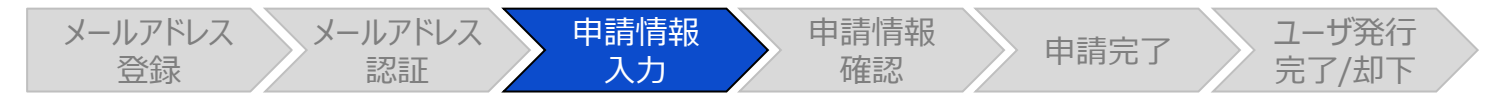

## ユーザ登録申請情報入力画面

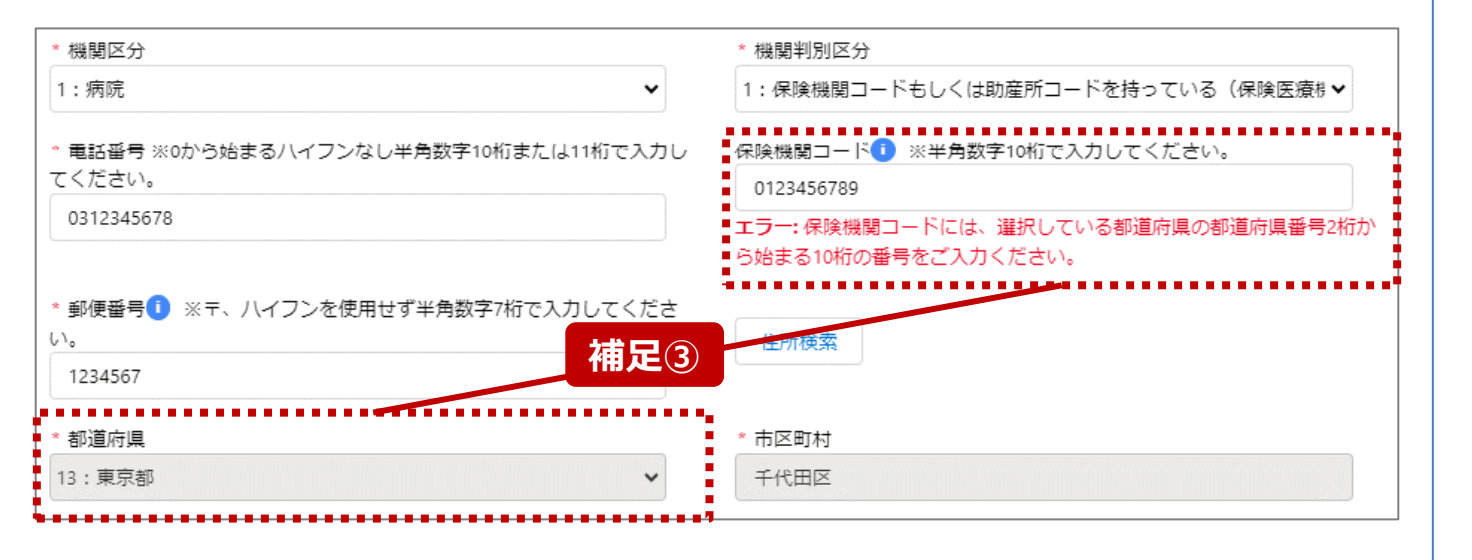

【補足③:保険機関コードの都道府県番号エラー】 保険機関コードの最初の2桁の数字が、都道府県番号と一 致する必要があります。 エラーメッセージが表示された場合、保険機関コードを確認し

て再入力してください。

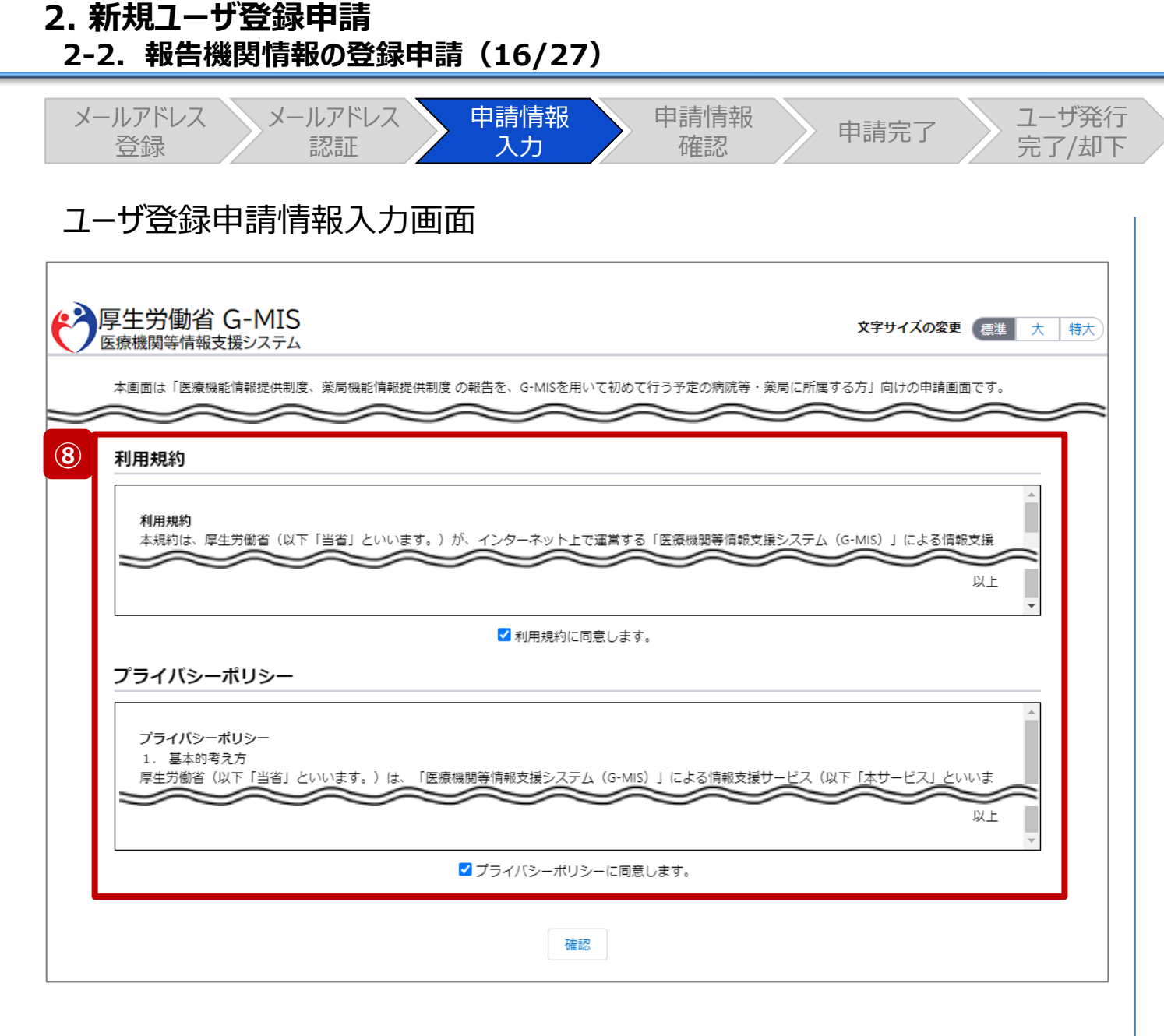

⑧ 利用規約およびプライバシーポリシーを確認し、チェック ボックスに同意のチェックを入れます。 ※左記画面では各内容の記載場所をイメージで記載 しています。

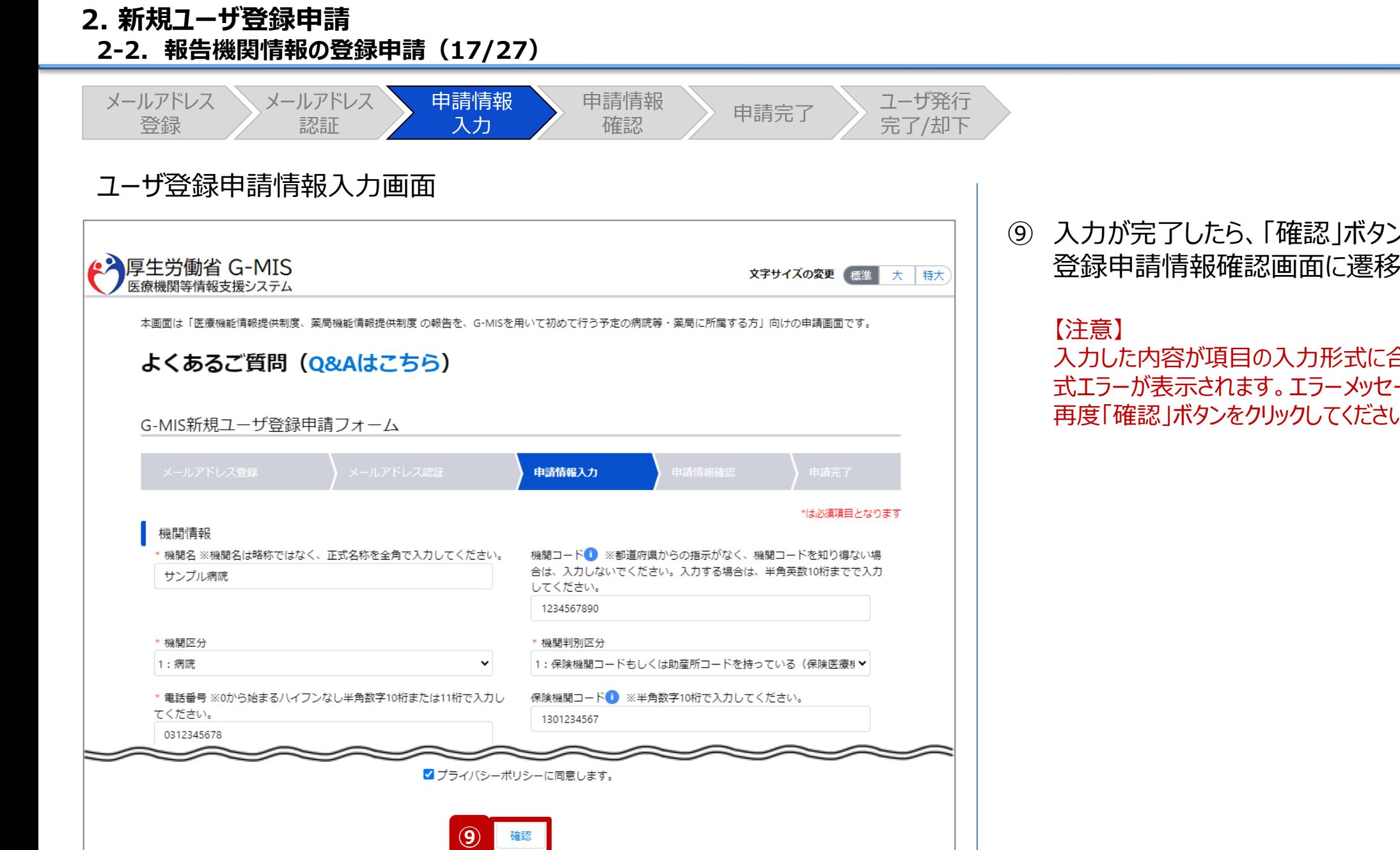

## ⑨ 入力が完了したら、「確認」ボタンをクリックして、ユーザ 登録申請情報確認画面に遷移します。

入力した内容が項目の入力形式に合っていない場合、入力形 式エラーが表示されます。エラーメッセージの内容に従って修正し、 再度「確認」ボタンをクリックしてください。

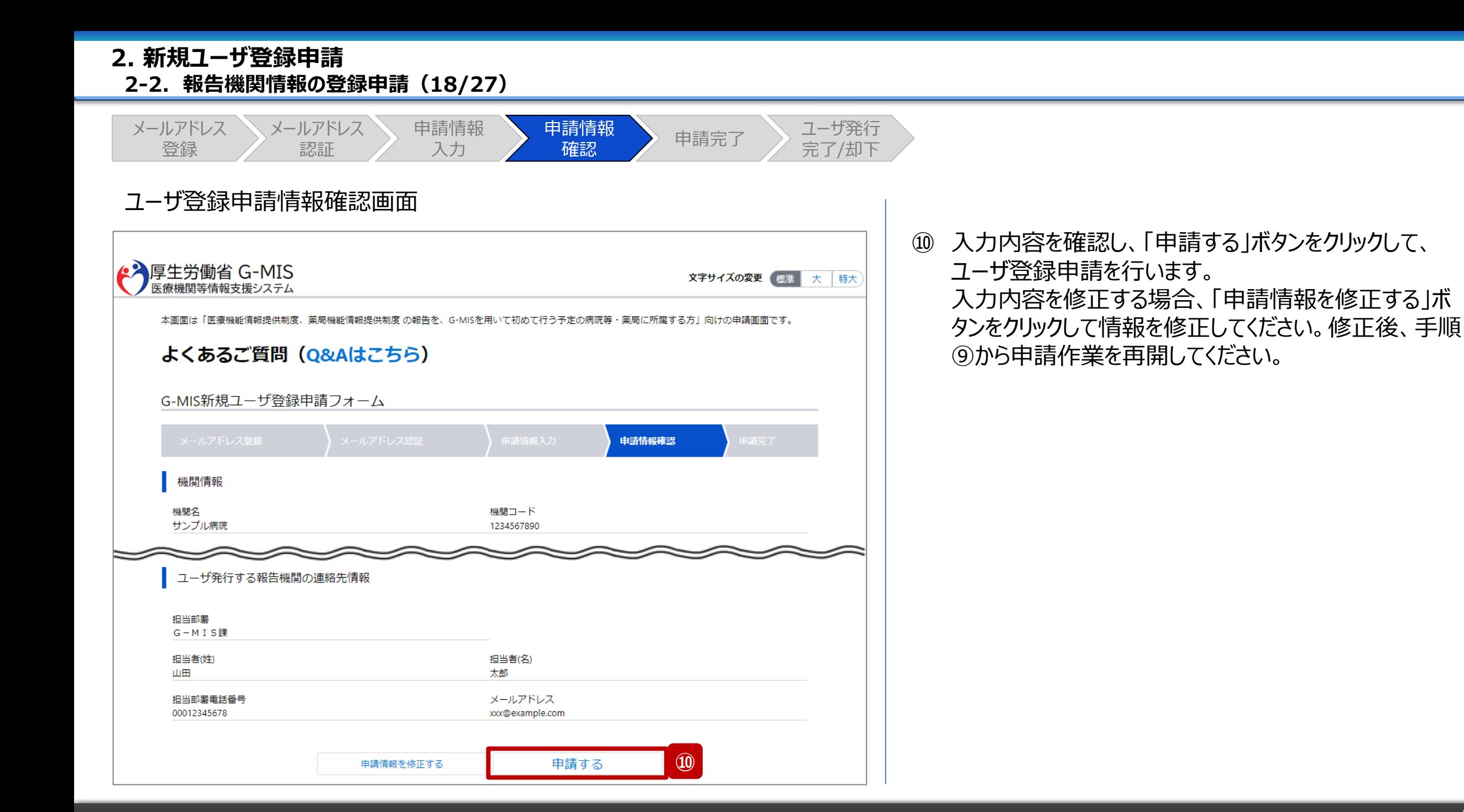

![](_page_26_Figure_0.jpeg)

【補足:重複申請の確認について】 G-MISでは1機関に1アカウントの払い出しを原則としており、 入力した機関名、保険機関コード、電話番号、郵便番号 の申請内容が過去の申請内容と一致した場合、重複申請 の可能性がある旨の注意喚起メッセージが表示されます。

メッセージが表示された場合は管轄の都道府県に申請状 況を確認してください。確認の結果、申請しても問題ない場 合は、「申請する」ボタンをクリックしてユーザ登録申請を行っ てください。

#### 【注意】

認証コード通知メールを受信してから60分以内に「申請完了」ステー タスまで操作できなかった場合、手順①からやり直しになります。都道 府県からの返答に時間がかかった場合は、やり直しになる可能性があ るため、予めご了承ください。

入力内容を修正する場合、「申請情報を修正する」ボタン をクリックして情報を修正してください。修正後、手順⑨から 申請作業を再開してください。

## **2. 新規ユーザ登録申請 2-2. 報告機関情報の登録申請(20/27)**

![](_page_27_Figure_1.jpeg)

ユーザ登録申請完了画面

![](_page_27_Picture_3.jpeg)

申請完了後、左記の画面が表示されます。

※左記の画面は、あくまでユーザ登録申請の完了をお知らせするも のであり、G-MISユーザの発行が完了したことをお知らせするものでは ありませんので、ご留意ください。 ※都道府県による承認完了から1~2週間を目途に、G-MISユー ザ発行の案内メールが送られます。 ※申請が混みあっている場合、更に時間を要する場合があります。 予めご了承ください。 ⑪ 今後、報告機関の皆様が申請内容に関してお問い合 わせを必要とする際に、申請内容が必要になりますので、 **必ずダウンロードして保管してください。**

申請内容のダウンロードは、「申請内容をダウンロードす る」ボタンをクリックすると行われます。

(ダウンロードしたファイルの内容は29ページを参照)

【注意】 申請内容はメールで送付されません。

## **2. 新規ユーザ登録申請 2-2. 報告機関情報の登録申請(21/27)**

![](_page_28_Figure_1.jpeg)

フォルダ

![](_page_28_Picture_3.jpeg)

ダウンロードしたファイルは以下の命名規則になっています。 大切に保管してください。

[機関名]\_G-MIS新規ユーザ登録申請完了通知書\_[申 請日].pdf

## **2. 新規ユーザ登録申請 2-2. 報告機関情報の登録申請(22/27)**

![](_page_29_Figure_1.jpeg)

## G-MIS新規ユーザ登録申請完了通知書のpdfファイル

![](_page_29_Picture_68.jpeg)

## ダウンロードしたファイルを開くと、申請内容を確認できます。

## **2. 新規ユーザ登録申請 2-2. 報告機関情報の登録申請(23/27)**

![](_page_30_Figure_1.jpeg)

## ユーザ登録申請完了メール

![](_page_30_Picture_3.jpeg)

申請完了時、左記の新規ユーザ登録申請完了のご連絡 メールが配信されます。

## 以上で、新規ユーザ登録申請は完了となります。

## **2. 新規ユーザ登録申請 2-2. 報告機関情報の登録申請(24/27)**

![](_page_31_Figure_1.jpeg)

## 事前確認メール

![](_page_31_Picture_3.jpeg)

都道府県による承認、および、G-MIS事務局による申請 内容の手続きが完了すると、ユーザ発行に向けた事前確認 メールが配信されます。 左記メールに記載されている「報告機関名」と「住所」が申 請した内容と合っていることを確認してください。

- 合っている場合: 左記のメールを受領した翌営業日以降に配信される、 G-MIS利用案内メールが届くのをお待ちください。 (次ページへ)
- 合っていない場合 : 管轄の都道府県に左記メールに記載の内容が合ってい ない旨をご連絡ください。

## **2. 新規ユーザ登録申請 2-2. 報告機関情報の登録申請(25/27)**

![](_page_32_Figure_1.jpeg)

## G-MIS利用案内メール

![](_page_32_Picture_3.jpeg)

事前確認メールの内容で管轄の都道府県よりお問い合わ せがない場合、事前確認メール配信後の翌営業日以降に ユーザ発行が行われます。ユーザ発行が完了すると、報告 機関に左記のG-MIS利用案内メールが配信されます。

メールの案内に従い、ユーザのパスワードを設定してください。 ※既にG-MISアカウントを持っている病院等・薬局に対して は、G-MIS事務局からアカウントの確認が完了した旨が通 知されます。(次ページへ)

## **2. 新規ユーザ登録申請 2-2. 報告機関情報の登録申請(26/27)**

![](_page_33_Figure_1.jpeg)

## 既存のご利用者確認依頼メール

![](_page_33_Picture_3.jpeg)

既にG-MISアカウントを持っている病院・診療所には、既存 のご利用者確認依頼メール(※)が配信されます。 ※既存アカウントの確認と報告を開始するための権限が付与された ことをお知らせするメールです。

左記メールに記載されている「報告機関名」、「住所」、「ロ グインID」を確認してください。 内容が合っている場合、下記URLにアクセスし、G-MISにロ グインして定期報告等が開始できることをご確認ください。 [https://www.med-login.mhlw.go.jp/](http://#)

※ログインや定期報告等の操作方法は、それぞれ対象の操 作マニュアルを参照してください。

※左記メールに記載されている内容が合っていない場合は、 管轄の都道府県にご連絡ください。

## **2. 新規ユーザ登録申請 2-2. 報告機関情報の登録申請(27/27)**

![](_page_34_Figure_1.jpeg)

## ユーザ登録申請についてのご連絡メール

![](_page_34_Picture_3.jpeg)

都道府県により申請内容が受理されない場合、新規ユー ザ登録申請について(ご連絡)メールが配信されます。

左記イメージの「都道府県からの確認結果メッセージ:」の 下部に記載の内容は、都道府県にて申請内容を確認した 際のコメントが掲載されます。

都道府県からの連絡を確認し、指示に従ってください。

- 再申請が必要な場合: 手順①メールアドレス登録から再申請してください。
- 再申請が不要な場合: 作業終了です。

## 3. 動作環境

### **3-1. 動作環境**

## **①パソコン**

![](_page_36_Picture_141.jpeg)

※ セキュリティの問題によりMicrosoft Internet Explorerは 使用不可となっております。

**②スマートフォン・タブレット**

![](_page_36_Picture_142.jpeg)

## **③ドメイン制限解除**

![](_page_36_Picture_143.jpeg)

※インターネット接続制限をされている環境の場合は上記ドメイ ンをすべて許可してください。 ※設定方法は各病院等・薬局のネットワークご担当者様にご 確認ください。